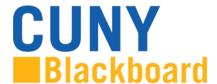

## Log In Instructions

## To access Blackboard via the CUNY web site or direct access URL:

1. In your web browser, navigate to www.cuny.edu

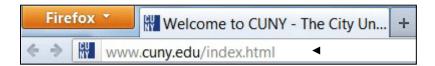

2. From the login drop down menu, select the Blackboard login option.

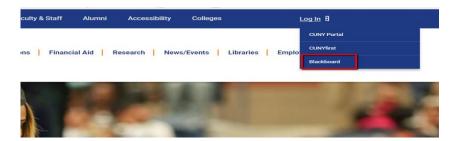

3. Enter your CUNYfirst username, along with @login.cuny.edu, and password

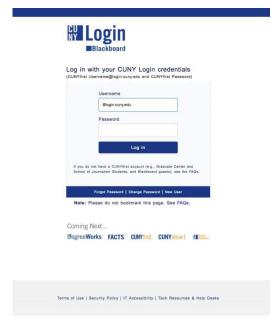

4. Blackboard page will open with the **Home** tab active. The course will be displayed under **My Organizations** 

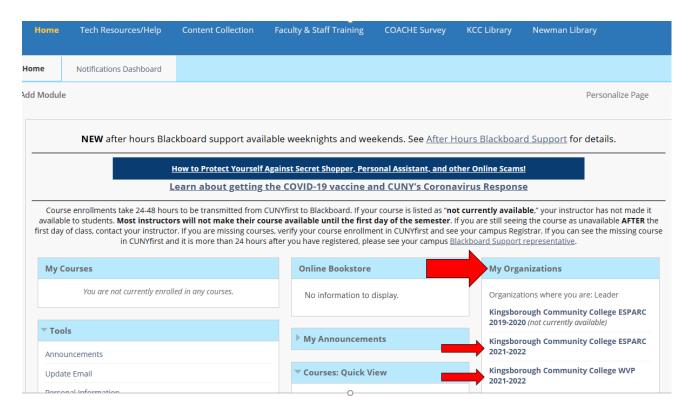

5. To complete the training, employees can click on **ESPARC Training** on the menu on the left and then select **ESPARC Training 2021-2022** to begin their course

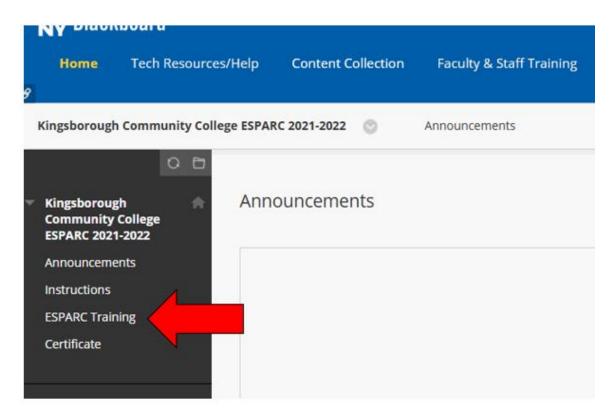

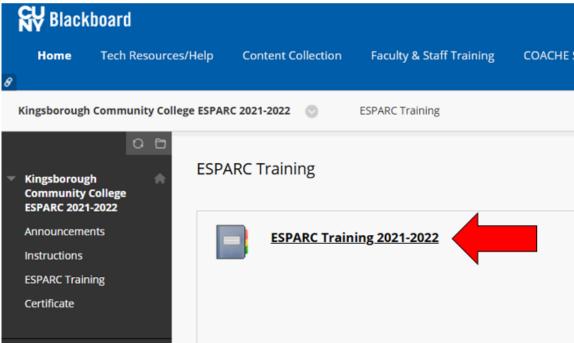

6. In order for employee's to move through the training, they must <u>click on Mark Reviewed</u> at the bottom of each page before they will be able to click on the arrow in the right hand <u>corner of the screen to move to the next page of the training</u>. The section also include a Knowledge Check that employees are responsible for completing in order complete their training

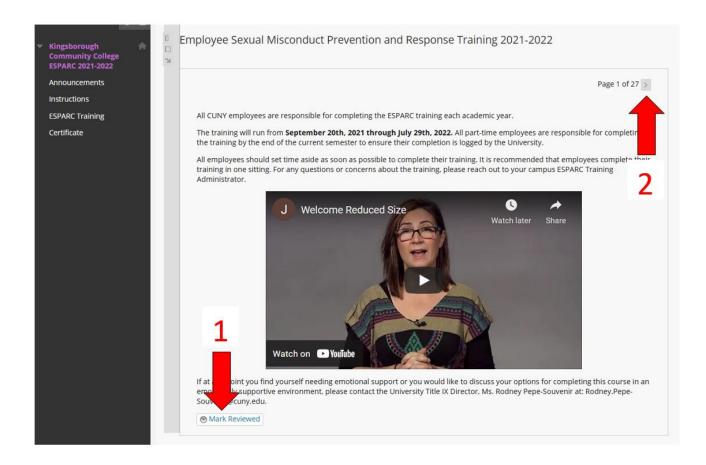